# ため池防災支援システム操作方法(ため池ワークフロー)

# 市町村版

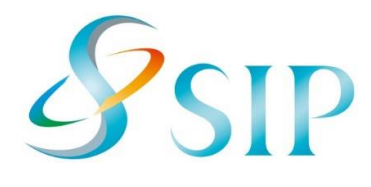

2021年11月(11月4日改訂)

国立研究開発法人農研機構

農村工学研究部門

**目次**

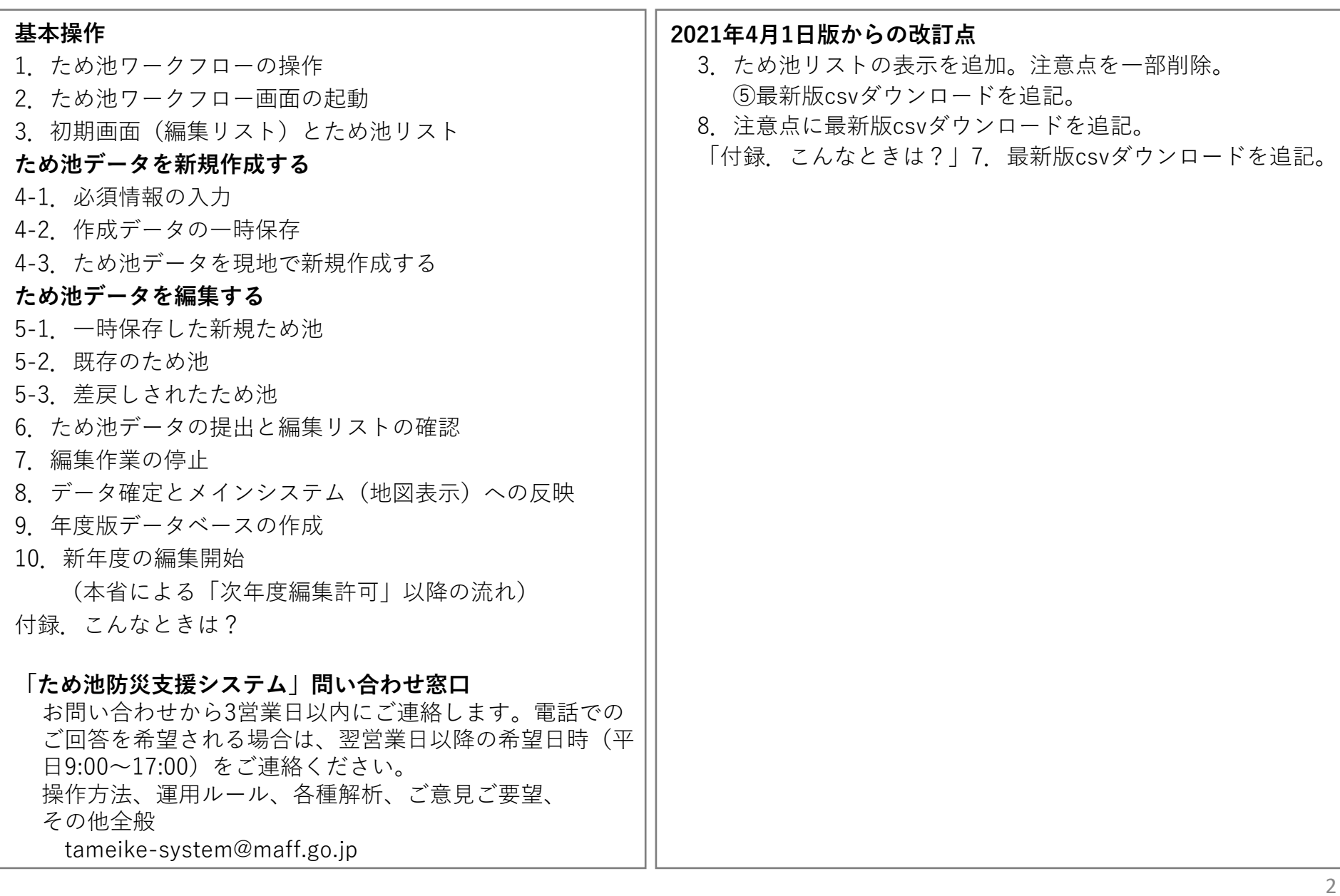

#### **1.ため池ワークフローの操作**

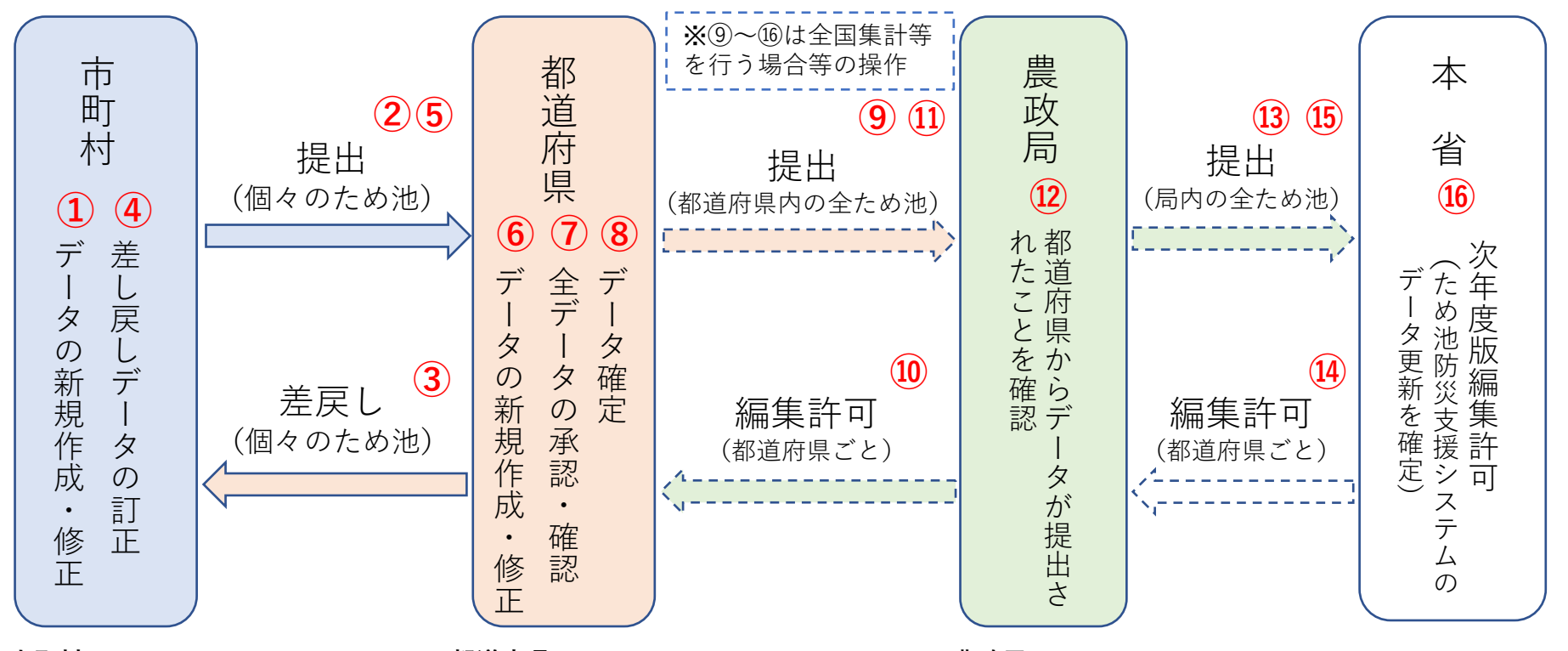

#### **市町村**

①②データを新規作成・修正し都道 府県に提出します(随時)。 ④⑤差戻されたデータを訂正し都道 府県に再提出します(随時)。

#### **都道府県**

- ③都道府県で不明な修正は、市町村に データを差し戻します(随時)。 ⑥データを新規作成・修正します。 市区町村から提出されたデータを
	- 修正できます(随時)。
- ⑦すべてのデータを承認・確認します (随時)。

#### **都道府県本庁**

- ⑧承認・確認したデータをシステムの地 図表示に反映させます。
- ⑨⑪本省で全国集計等を行う場合、特 定期日時点のデータを農政局に提出・ 再提出します。

#### **農政局**

- ⑩データ提出後に都道府県から修正の要望があった 場合は編集許可をします。
- ⑫局管轄内の都道府県のデータが揃ったら年度末に 本省に提出します。
- ⑬⑮都道府県から再提出されたデータを確認し、農 政局に再提出します。

#### **本省**

- ⑭農政局から修正の要望があった場合は、編集許可 をします。
- ⑯すべてのデータを更新し、次年度編集許可をしま す。

#### **2.ため池ワークフロー画面の起動**

ため池ワークフロー画面を表示して台帳を編集するには、以下の方法があります。

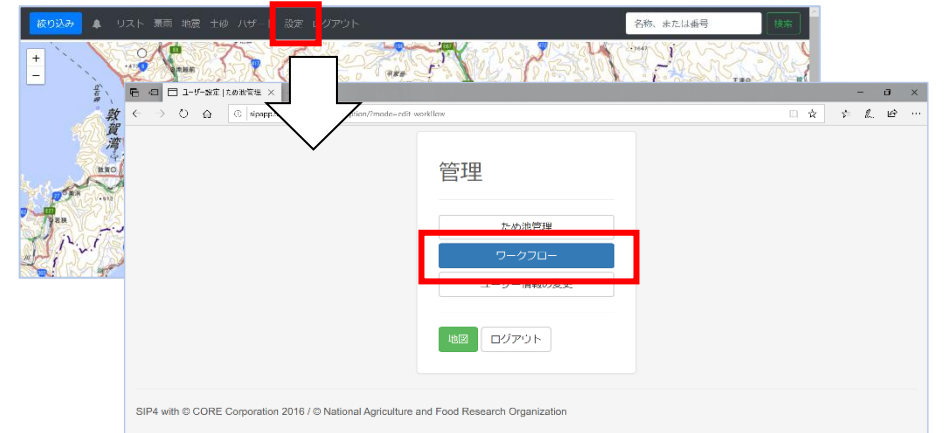

①「ため池防災支援システム」の全体メニューの 「設定」から「ワークフロー」を選択する。

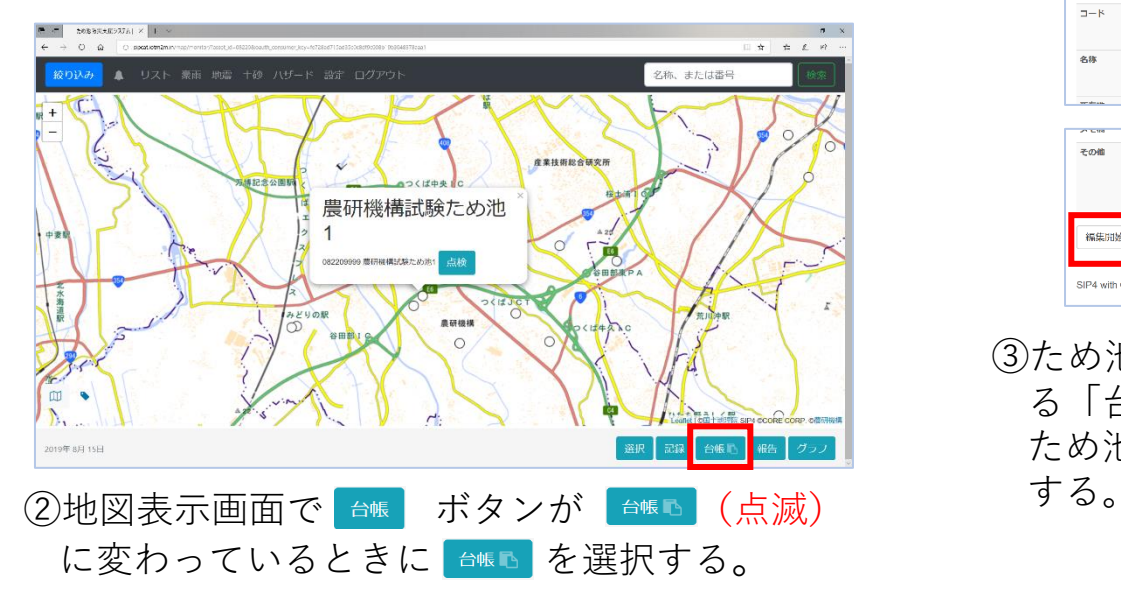

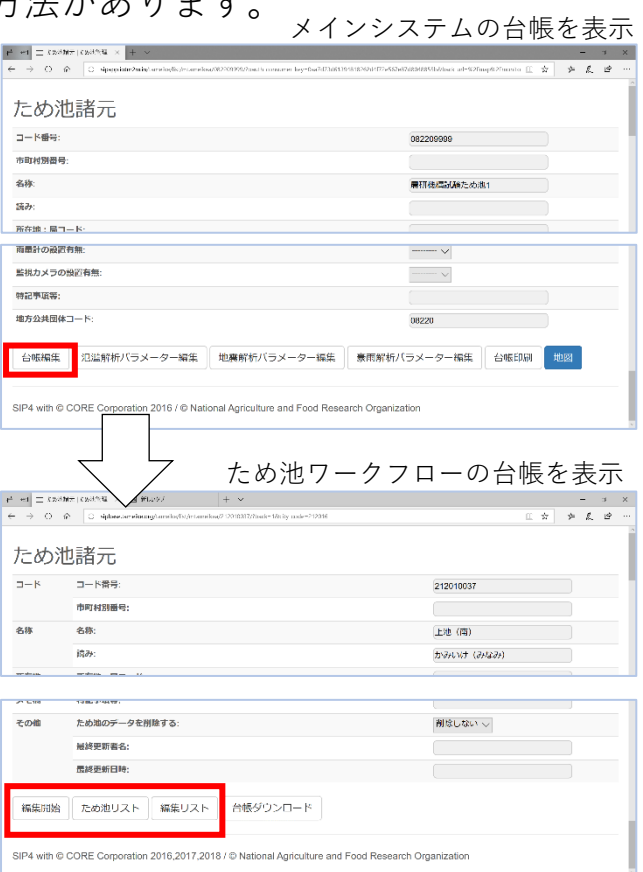

③ため池台帳(ため池諸元)の最下部にあ る「台帳編集」を選択⇒再度表示される ため池台帳の最下部にあるボタンを選択

# **3.初期画面(編集リスト)とため池リスト**

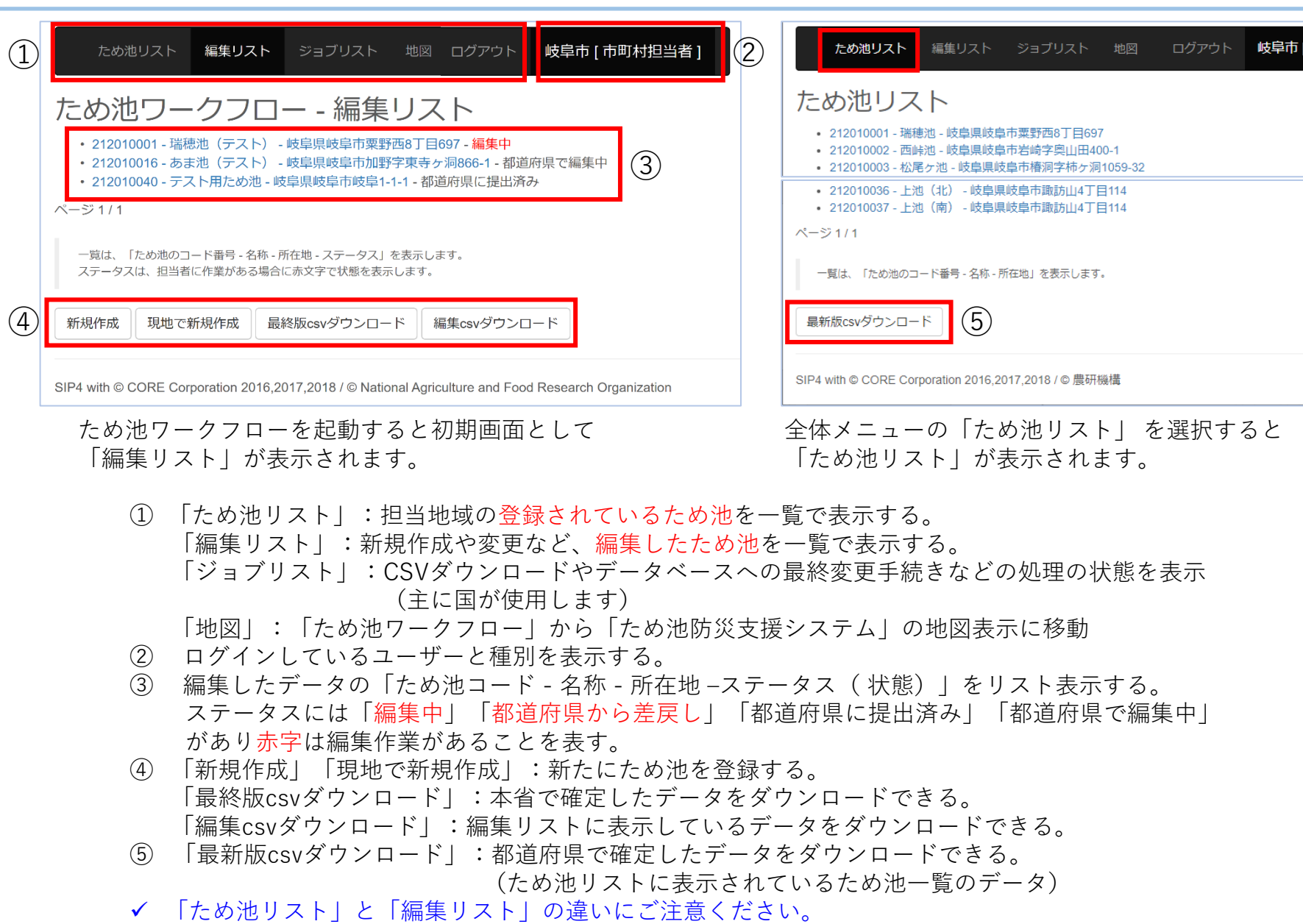

# **4-1.ため池データの新規作成①必須情報の入力**

ø

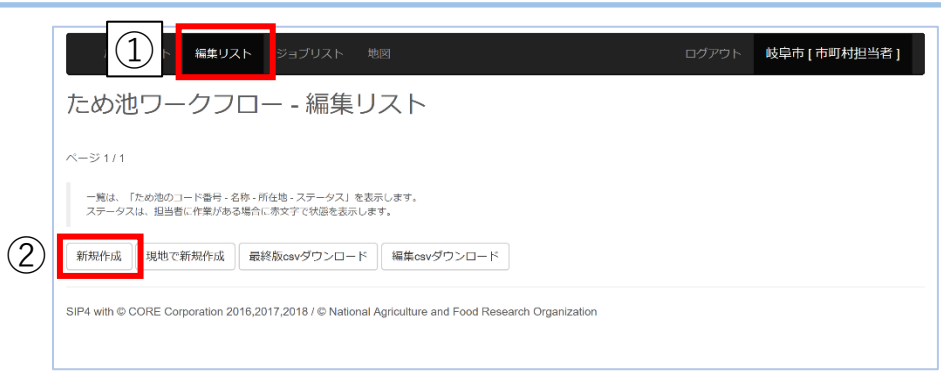

登録されていないため池をため池データベースに登録す る作業です。

- ① 「新規作成」を選択し「ため池諸元 編集」画面を 表示する。
- ② 既に管理しているため池コードがある場合には「市 町村別番号」に入力する。(なければ空欄)
- ③ 位置情報必須項目を入力する。
- ④ 「検索」ボタンで位置情報を入力する。
- ⑤ 位置情報を検索する地図が別ウィンドウで表示され る。
- ⑥ 地図を移動して、現在地マークにため池を合わせる。
- ⑦ 「元画面に反映」ボタンを選択すると、ため池諸元 画面に戻り、緯度経度の数値が入力されている。
- ⑧ 必須項目を編集し、最下部の「一時保存」ボタンを 選択する。
- ⑧ ✓ このまま必須項目以外も編集できますが、項目が多いため、 ここで一時保存しておくことを推奨しています。
- ✔ 4~7の手順を使わずに、緯度経度を数値で入力できます が、その場合には必ず「検索」ボタンで地図を表示し、現 在地マークがため池付近にあるか確認してください。

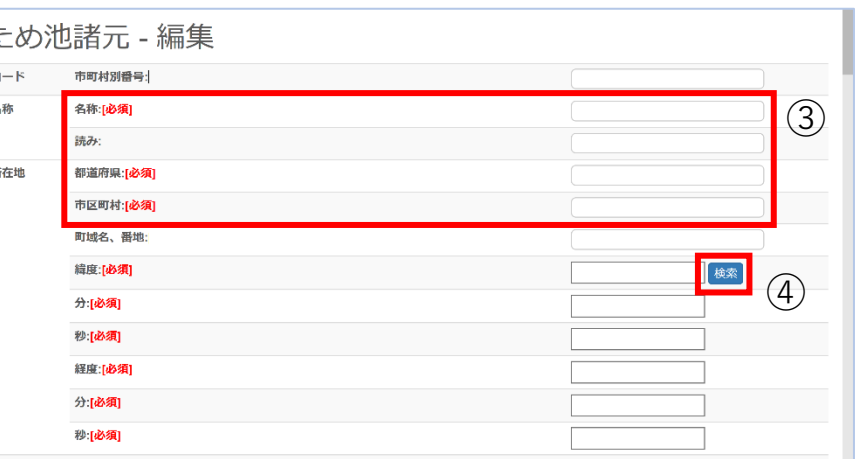

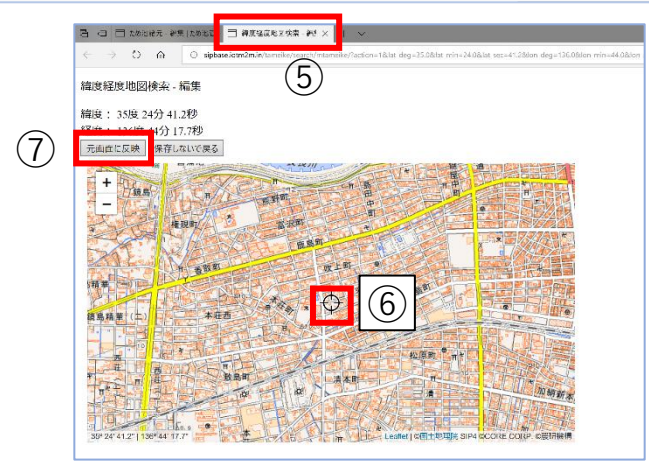

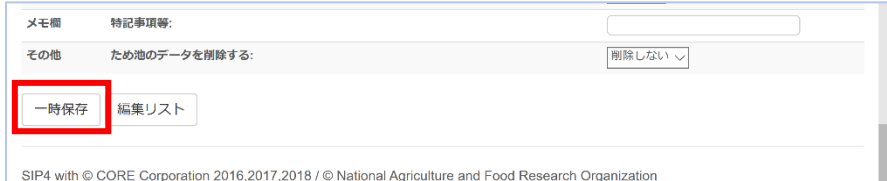

## **4-2.ため池データの新規作成②一時保存**

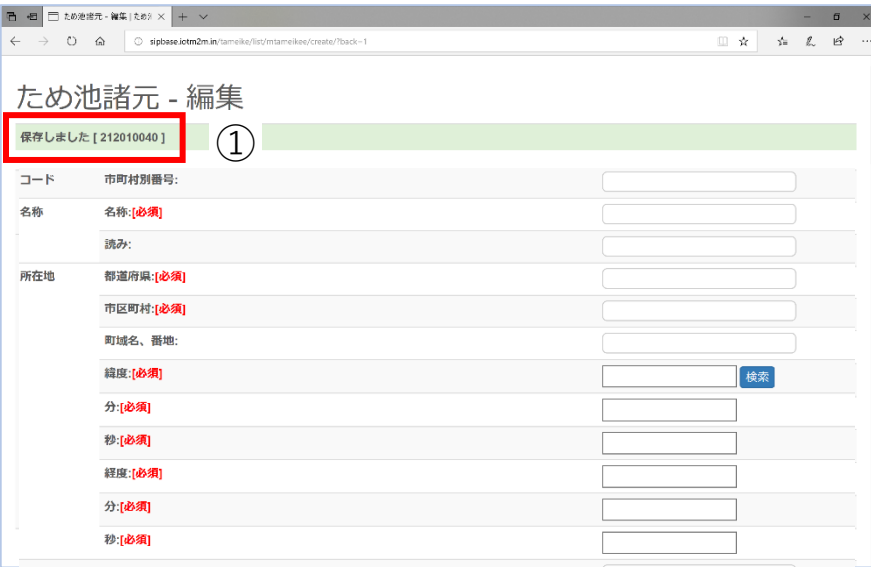

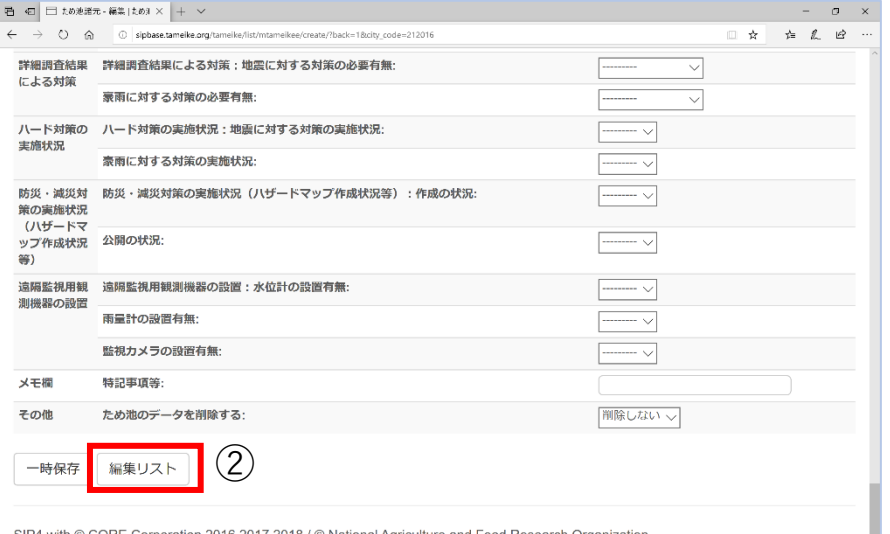

- ① 一時保存すると「保存しました(ため池コー ド)」と表示される。ため池コードは、既に登 録されているため池番号の「最大値+1]が付 与される。(欠番のため池コードに上書きされ ることはない)
- ② 「編集リスト」を選択すると、一時保存したた め池がリストに表示される。
- ③ 続けて新規作成する場合には、「新規作成」ま たは「現地で新規作成」ボタンを選択する。

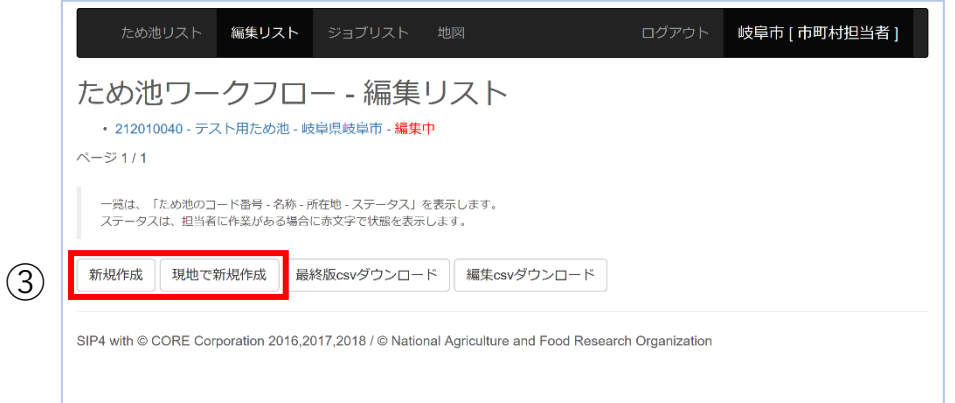

✓ 「保存しました」と表示されない場合は保存ができていません。必須項目がすべて入力されているか、 指定された方法(半角英数字、ハイフンなし等)で入力しているか確認します。「保存しました」と 表示されないまま「編集リスト」を選択すると、それまでの入力が無効になります。

## **4-3.ため池データを現地で新規作成する**

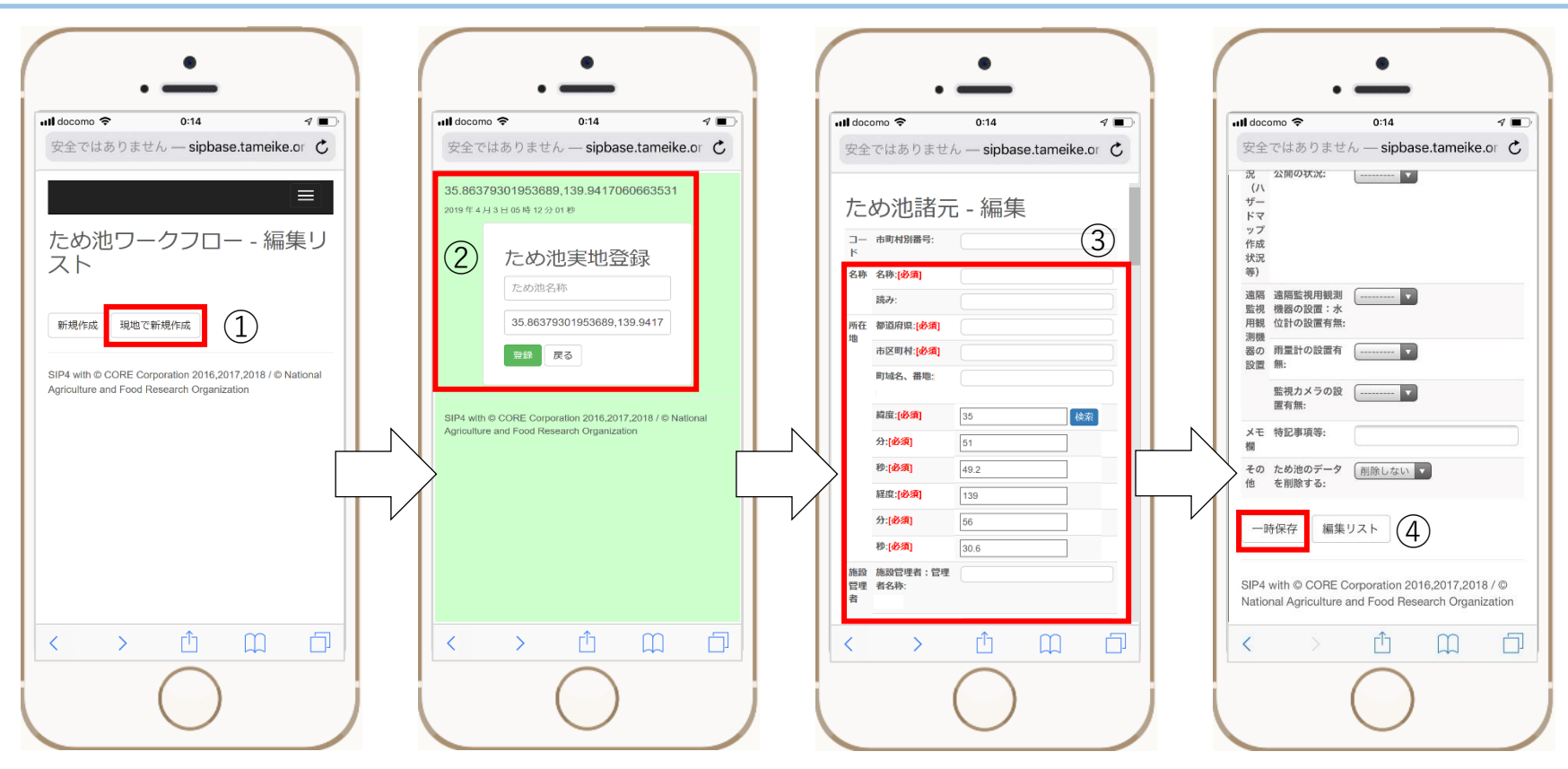

スマートフォンやタブレットなど、位置情報を取得できるモバイル端末を使い、ため池現地で新規データを 作成する作業です。現地でワークフローシステムにログインして開始します。

- 初期画面からデータ作成する市町村を選択し(4-1同様)「現地で新規作成」を選択する。
- 「ため池実地登録」画面が表示される。画面上部と「ため池名称」欄の下に緯度経度が表示されている ことを確認する。ため池名称を入力し「登録」ボタンを選択する。
- 名称と緯度経度を反映した「ため池諸元ー編集」画面が表示される。必須項目を入力する。
- 最下部までスクロールし「一時保存」ボタンを選択する。(以降の表示は4-2同様)
- ✓ 一時保存したため池の詳細データの入力(5-1参照)はパソコンで行うことを勧奨します。

## **5-1.ため池データの編集①一時保存した新規ため池**

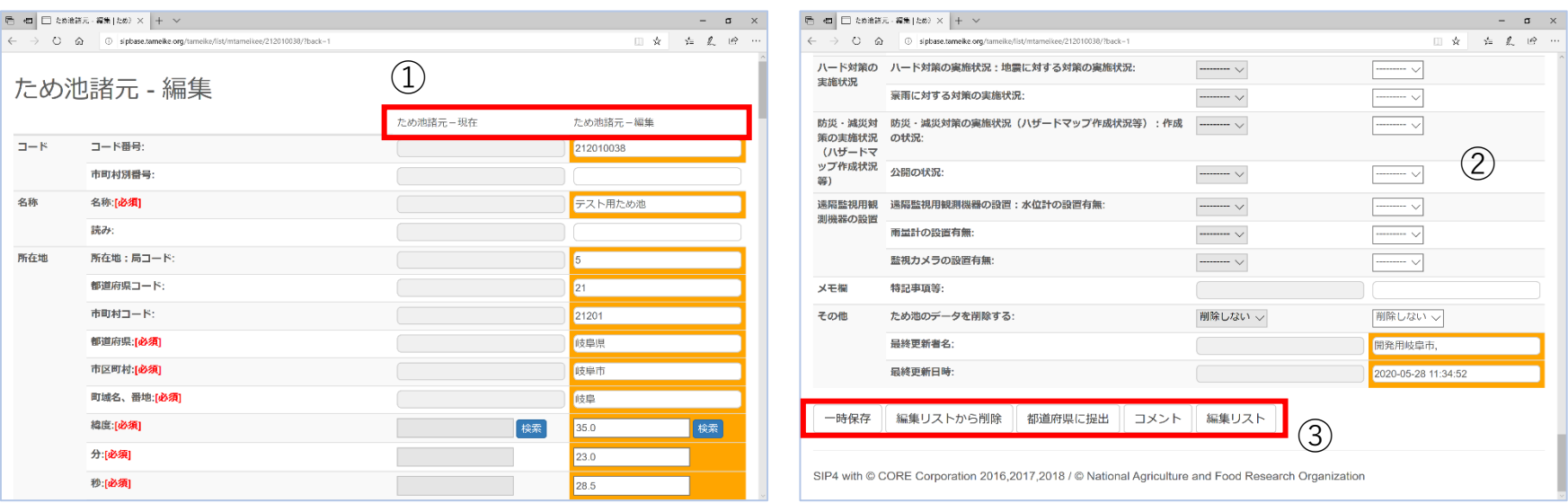

#### 新規作成したため池データが管轄の都道府県に提出できるように、必須項目以外を編集します。

- ① 編集リストで新規作成したため池を選択すると、ため池の諸元データが2列で表示される。「ため池 諸元 - 現在」は編集時の確定データ、「ため池諸元 - 編集」は新規データを表示している。(新規作成 なので「ため池諸元- 現在」は空欄です)
- ② 新規作成で入力しなかった項目を編集する。
- ③ 編集後は必要に応じて保存・提出・削除を行う。各ボタンの動作は以下の通り。 「一時保存」:入力したデータを保存し「保存しました」と表示する。 「編集リストから削除」:編集リストを表示し、一覧からデータが消去される。 「都道府県に提出」:編集を終了したデータ保存して提出し「提出しました」と表示する。 「コメント」:一時保存の際のメモや、編集内容について都道府県に連絡をする。 (コメントを入力するとボタンの色が変わる)
	- 「編集リスト」:入力したデータを保存せず編集リストを表示する。「編集中」のデータが残る。

## **5-2.ため池データの編集②既存のため池**

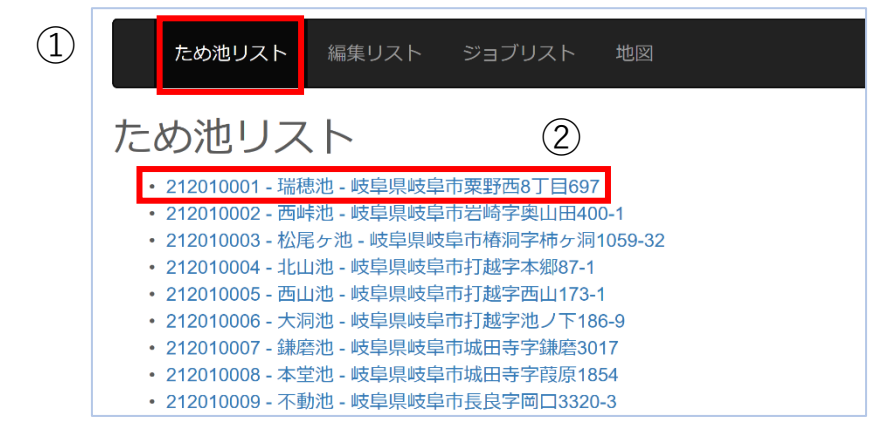

ため池リストに掲載されているため池のデータを編集します。 ③

- ① 全体メニューの「ため池リスト」を選択し、ため池リス トを表示する。
- ② 変更したいため池を選択し「ため池諸元 編集」画面を 表示し、最下部の「編集開始」を選択する。
- ③ 地図画面で台帳を閲覧中に最下部の「編集開始」を選択 する。
- ④ 確認メッセージでOKする。
- ⑤ 「ため池諸元 編集」の各項目に編集したいデータを入 力する。「ため池諸元 - 現在」には編集時に確定してい るデータが表示される。
- ⑥ 編集後は必要に応じて一時保存・提出・削除を行う。 (各ボタンの動作は5-1③参照)
- ✓ 「編集開始」に対してOKすることで、編集リストに「編集 中」のデータを表示します。編集中のため池を地図画面の台 帳で「編集開始」した場合は編集中のデータを表示します。
- ✓ 位置情報の修正は、新規作成(4-1)同様に「緯度」項目の 「検索」ボタンで現在地マークを表示し、正しいため池の位 置に修正することで、正確な数値に修正できます。

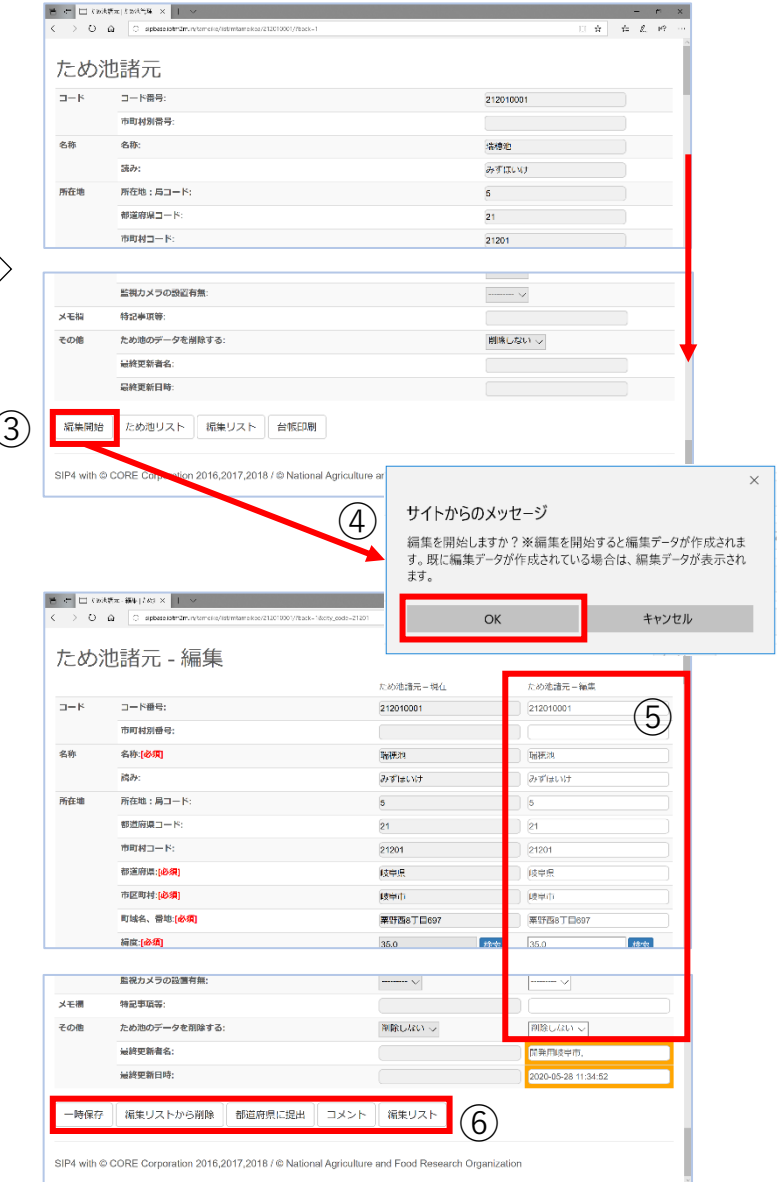

## **5-3.ため池データの編集③差戻しされたため池**

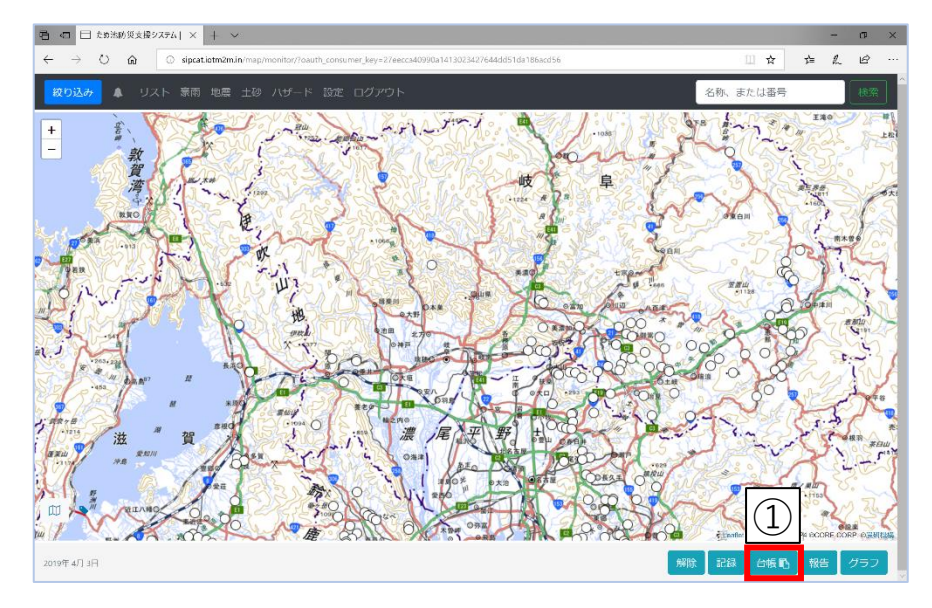

都道府県から「市町村に対して差戻し」があると「ため 池防災支援システム」の「台帳」ボタンが点滅します。

- ① 、<sup>台帳12</sup>」ボタンを選択するとワークフローに移動し編 集リストを表示する。「都道府県から差戻し」の表 示があるため池を選択する。
- ② 「ため池諸元 編集」が表示される。
- ③ 編集メニューの「コメント」ボタンの内容を確認す る(入力があればボタンに色がついています)
- ④ データを修正する(5-1、5-2同様)
- ⑤ 必要に応じてコメントを入力し「都道府県に提出」 する(6.参照)。
- ✔ 点滅している台帳ボタンは、ため池の名称を表示し て選択すると、通常の台帳ボタンと同じように台帳 を表示します。

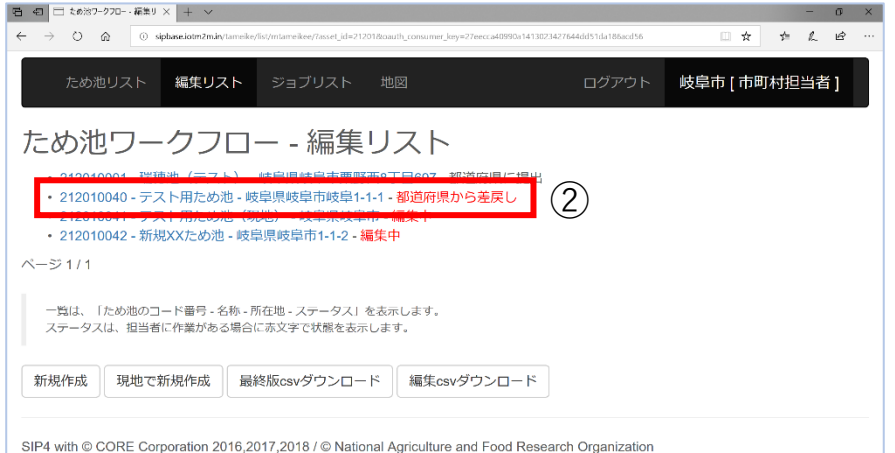

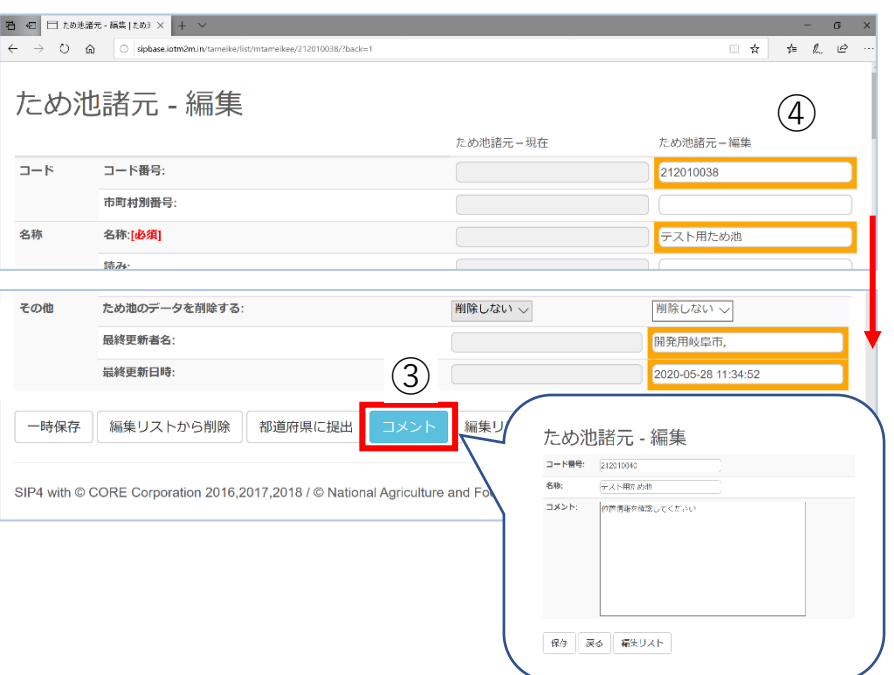

## **6.ため池データの提出と編集リストの確認**

②

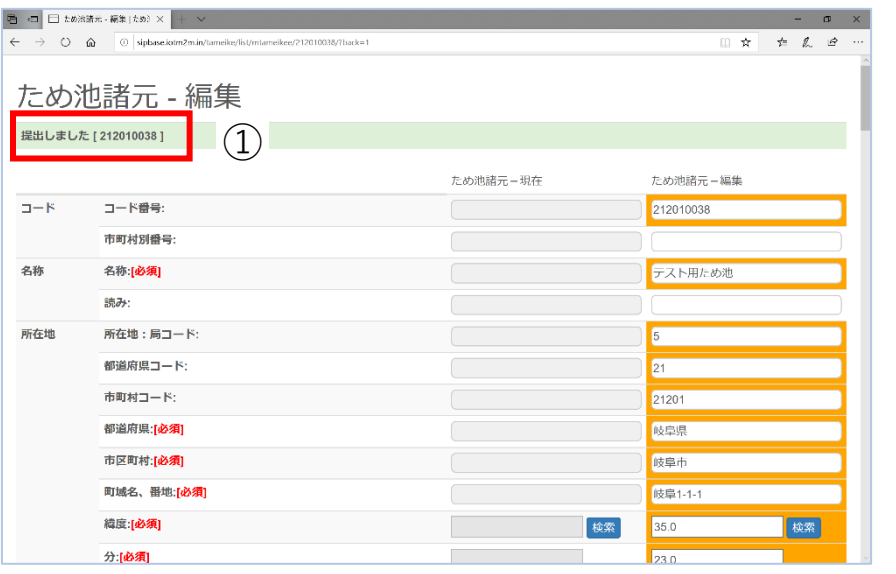

- ① 都道府県にため池のデータを提出すると「提出 しました(ため池コード)」と表示される。  $(3)$
- ② 必須項目に不備(未入力、全角の英数字など) があると赤枠で囲まれたエラー画面を表示する。 訂正して保存、提出する。
- ③ 提出後は編集リストを表示して(3-2参照)デー タの状態を確認する。「都道府県に提出済み」 と黒字で表示され、このデータに対する作業が 終了となる。
- ✓ 提出については、新規、変更、差戻しなど内容に関 わらず操作は同様です。
- ✓ 「提出しました」と表示される前に「編集リスト」 を選択し表示すると、それまでの入力が無効になり ますのでご注意ください(4-2.同様)

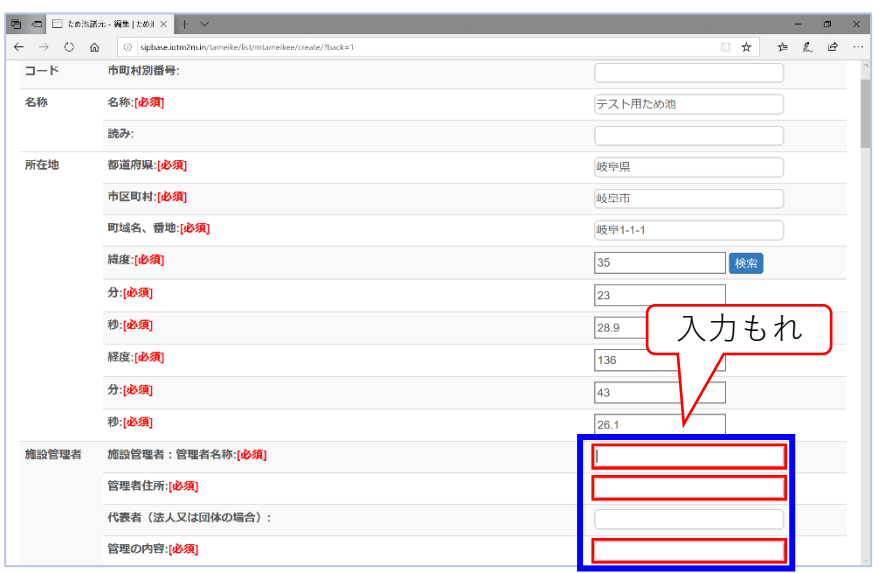

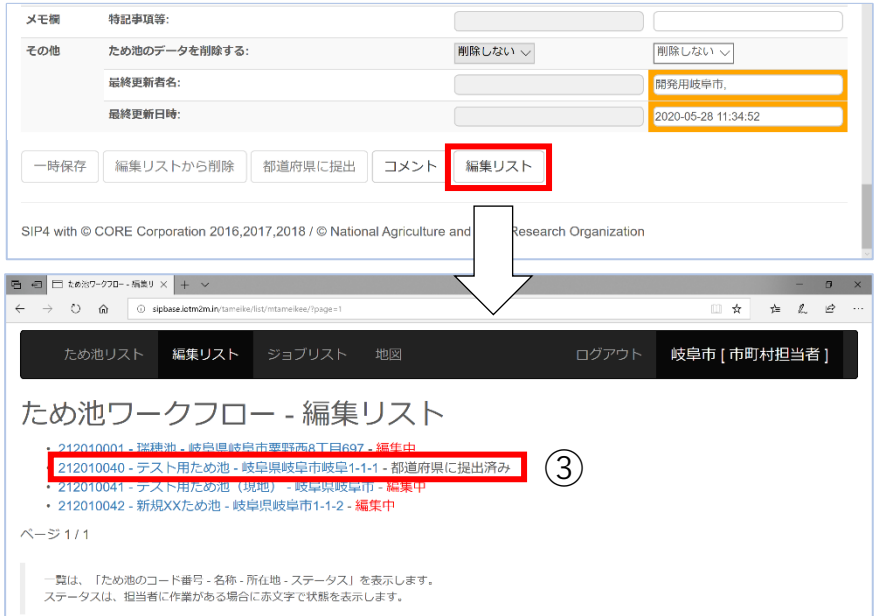

# **7.編集作業の停止**

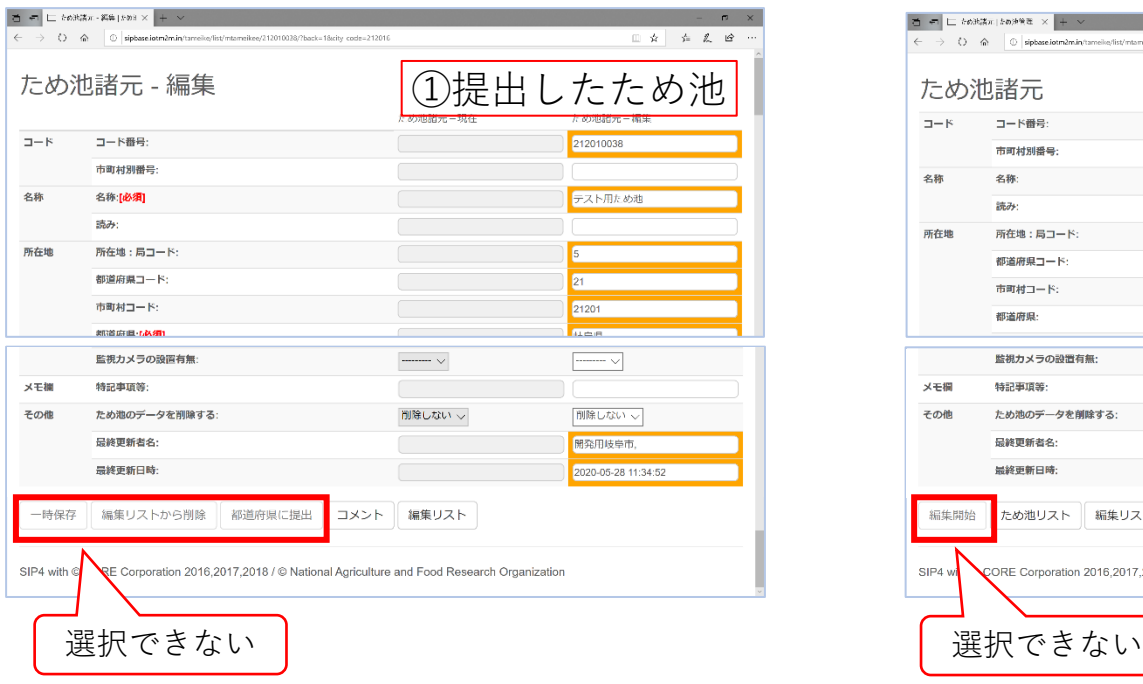

- ① 都道府県にデータを提出すると、そのデータは編集不可 となる。編集リストのため池データを選択して「ため池 諸元 – 変更」を表示する。入力はできるが「一時保存」 「編集リストから削除」「都道府県に提出」することは できない。
- ② 都道府県本庁で「農政局に提出」をすると、ワークフ ローの操作が停止する。本省で「次年度版編集開始」を 行うか、農政局で「編集許可」を行うまで、編集機能が 停止する。(10.参照)
- ✓ 修正や追加が発生した際には、都道府県の本庁担当者に電 話やメール等で直接ご連絡をお願いします。①の場合は都 道府県が差戻しの操作、②の場合は農政局が編集許可の操 作後に都道府県で承認解除、差戻しの操作をして市町村で 編集ができるようになります。

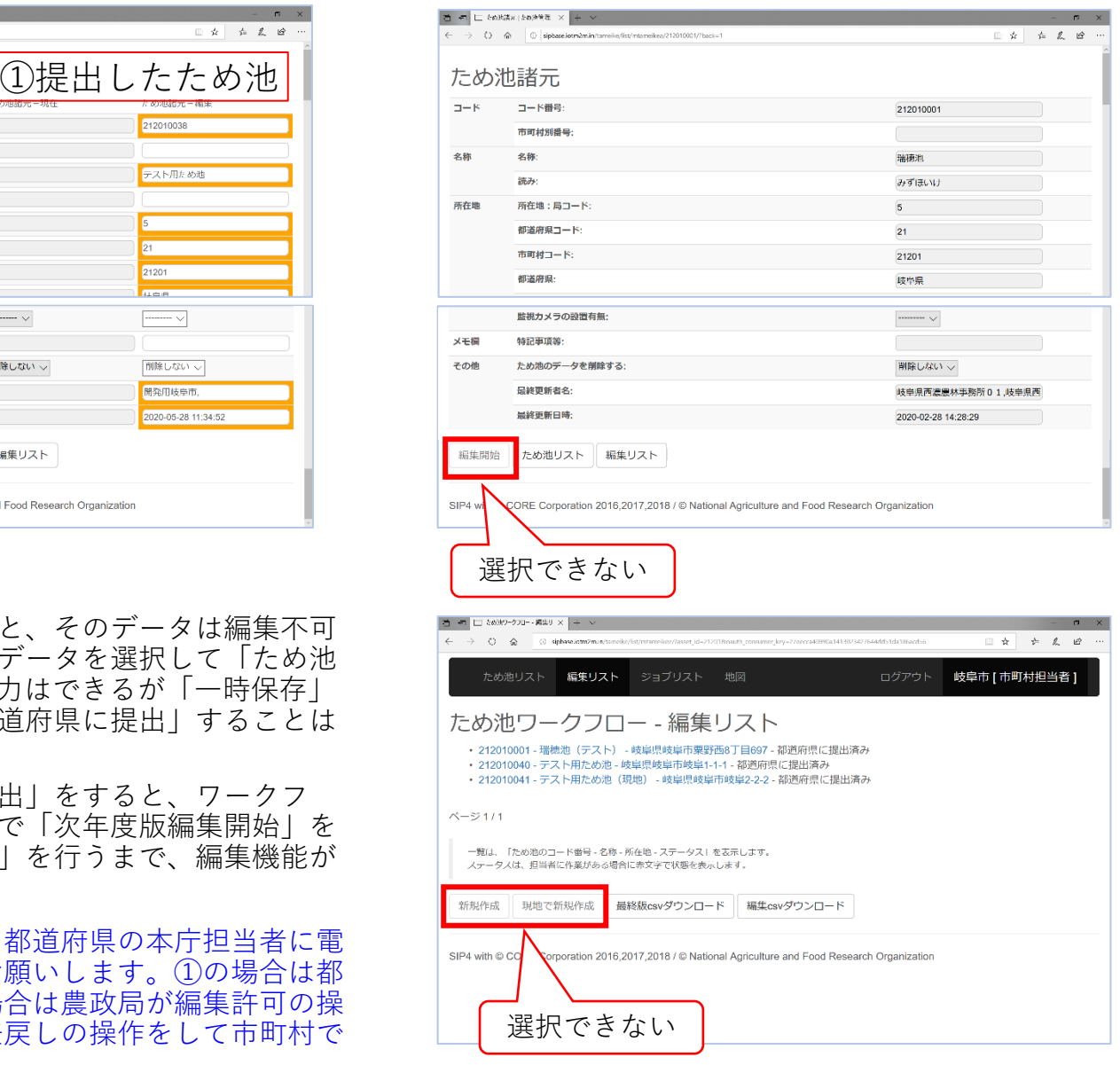

# **8.データ確定とメインシステム(地図表示)への反映**

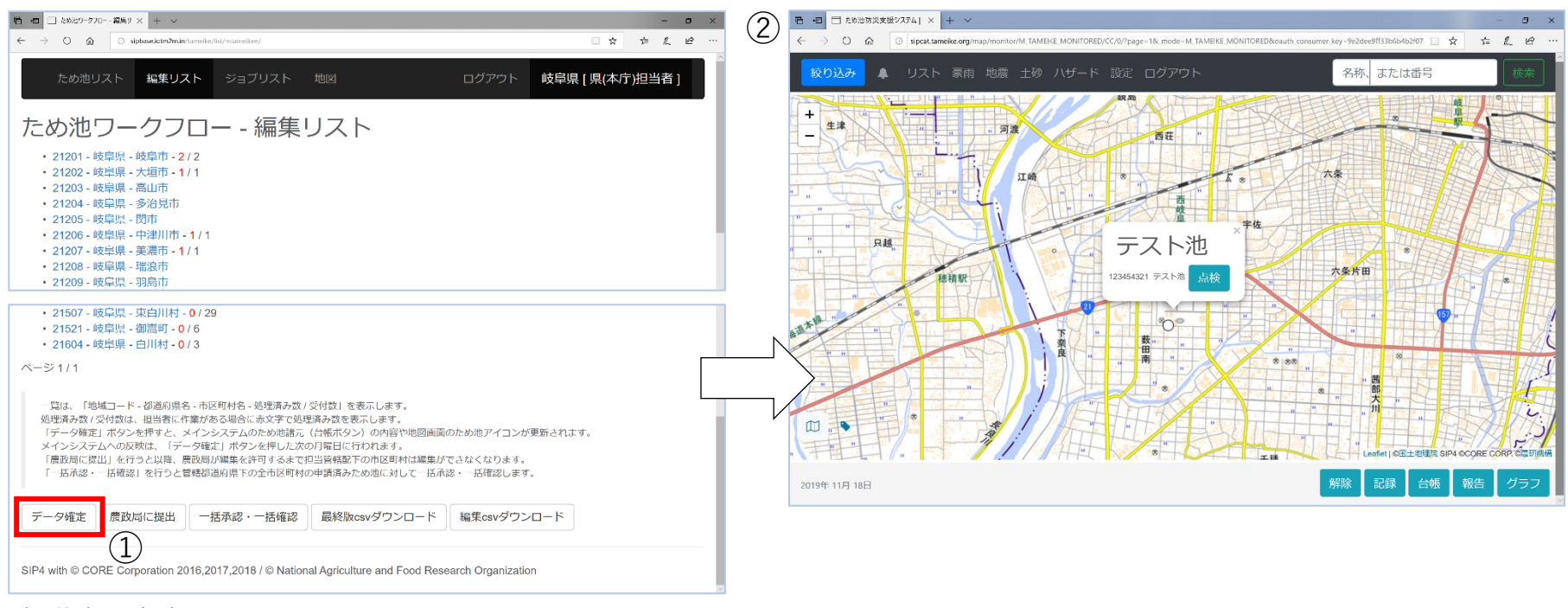

#### 都道府県本庁の画面

- ① 都道府県本庁が「データ確定」ボタン押すと、「編集リスト」にある「承認・確認済み」のデータが 「ため池リスト」に反映する。
- ② 「ため池リスト」に反映したデータは、翌月曜日の未明に地図表示に反映され、新規ため池や修正した 位置情報、台帳の内容が更新される。
- ✓ データ確定では、承認・確認済み(農政局に提出待ち)のデータのみ反映します。地図画面に反映しても、編集リス トのステータスは本省で承認されるまで「承認・確認済み(農政局に提出待ち)」から変わりません。
- ✓ 「データ確定」はメインシステムにワークフローを反映させる作業であり「最新版csvダウンロード」に反映されます。 本省で確定するものではないため「最終版csvダウンロード」のデータには反映しません。

#### **9.年度版データベースの作成**

新年度に入ると、本省より各都道府県本庁に農政局へのデータ提出の要請があり、本省で年 。<br>度版(前年度の確定版)データを作成します。ワークフローで年度版データが作成され、本 。<br>省で「次年度編集許可」すると、新年度の編集を始めることができます。

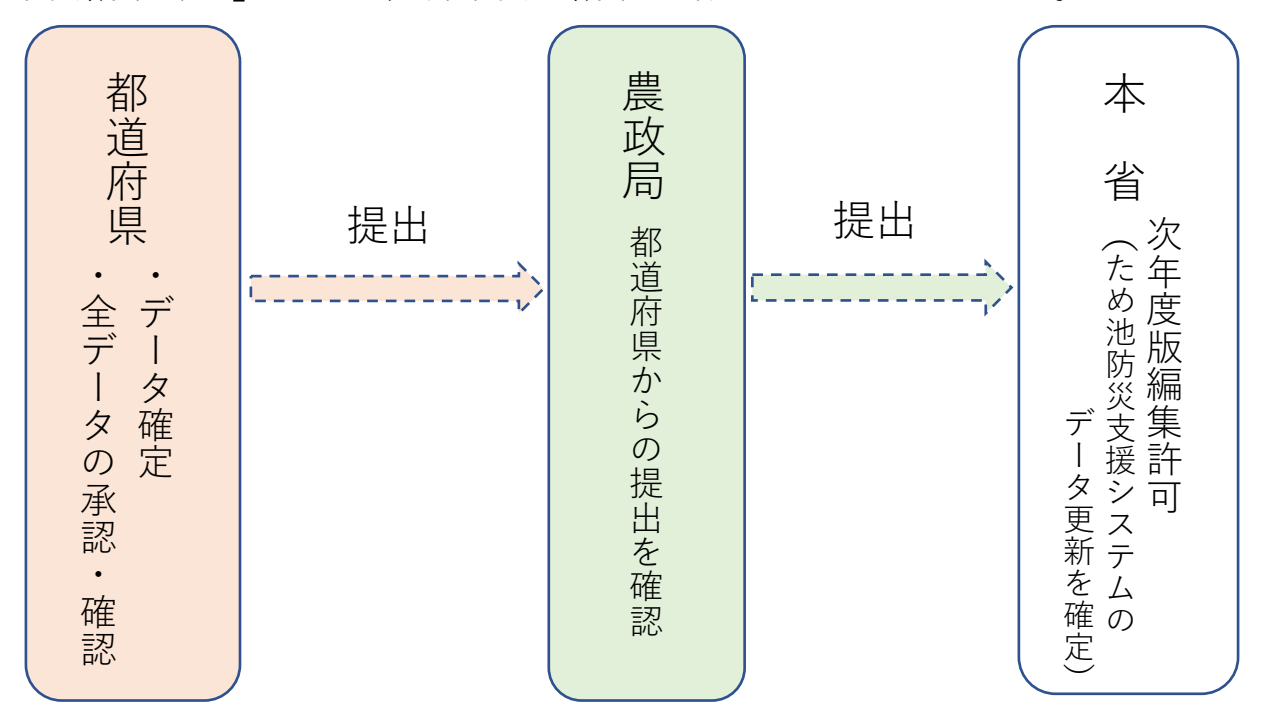

本省より要請の期日までに各都道府県本庁が「農政局に提出」を行うと、ワークフローの編 集機能が停止します(7.参照)。停止するのはワークフローのみで、システム全体が停止す るわけではありません。地震・豪雨の確認や緊急点検、ハザード機能、解析機能等は通常通 り使用できます。

✓ 農政局に提出されると、ワークフローは停止しますが、データ確定と同様に、編集リストのデー タがため池リストに反映し、翌月曜日にはメインシステムの地図表示に反映します。

#### **10.新年度の編集開始(本省による「次年度編集許可」以降の流れ)**

本省で「次年度編集許可」が操作されると、停止していたワークフローが稼働し、「新規作成」 「編集開始」ボタン等が選択できるようになります。以下に注意して新年度のデータ作成を始めて ください。

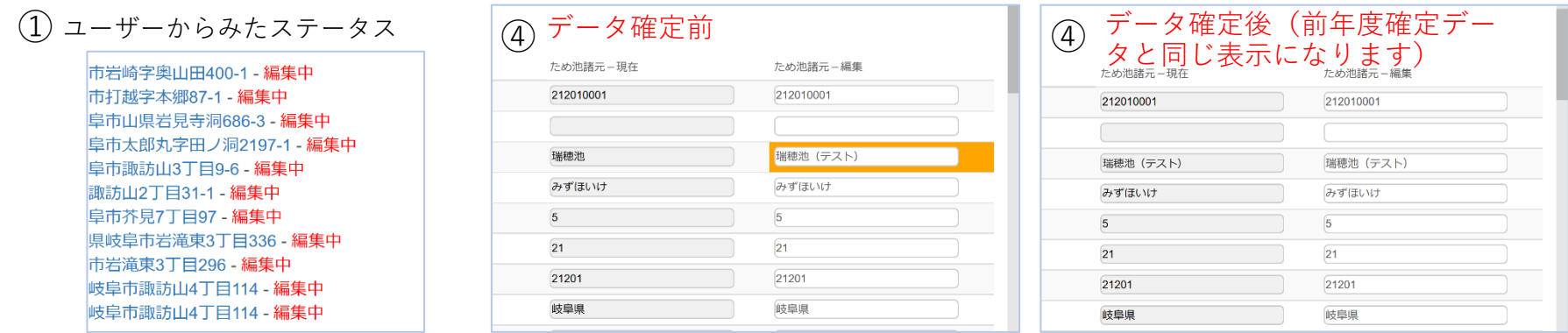

- ① 「編集リスト」に表示されている、市町村で編集開始したデータのステータスが「都道府県に提出」から「編集中」に 変わる。
- ② 市町村、都道府県それぞれが、編集リストにある前年度に編集した「編集中」のデータ(①)をすべて削除する。
- ③ ②の作業を行わない場合は、以下に注意する。
	- ・市町村で編集中のデータ(県の編集リストでステータス表示なし)は、市町村から提出されないと県で削除できません。
	- ・「編集csvダウンロード」に前年度のデータが残るため、新年度に編集したものだけをダウンロードできません。
- ④ ②の作業を行わない場合は、前年度、新年度のデータを以下の方法で見分けられる。
	- ・前年度に編集し、「データ確定」したデータは、データを開いたときに編集画面の右の欄に編集項目を示すオレンジ色 の枠が表示されず、「ため池諸元ー現在」欄と「ため池諸元ー編集」欄の内容がすべて同じです。
	- ・前年度に編集中のままのデータと、新年度に編集したデータは、編集した項目がオレンジ色の枠で表示されます。ただ し、「データ確定」後は上記と同様の表示になるので、最終更新日時で確認します。(いずれもデータを1件ずつ開い て確認します)
	- ✓ CSVデータで最終更新日を確認することはできません。

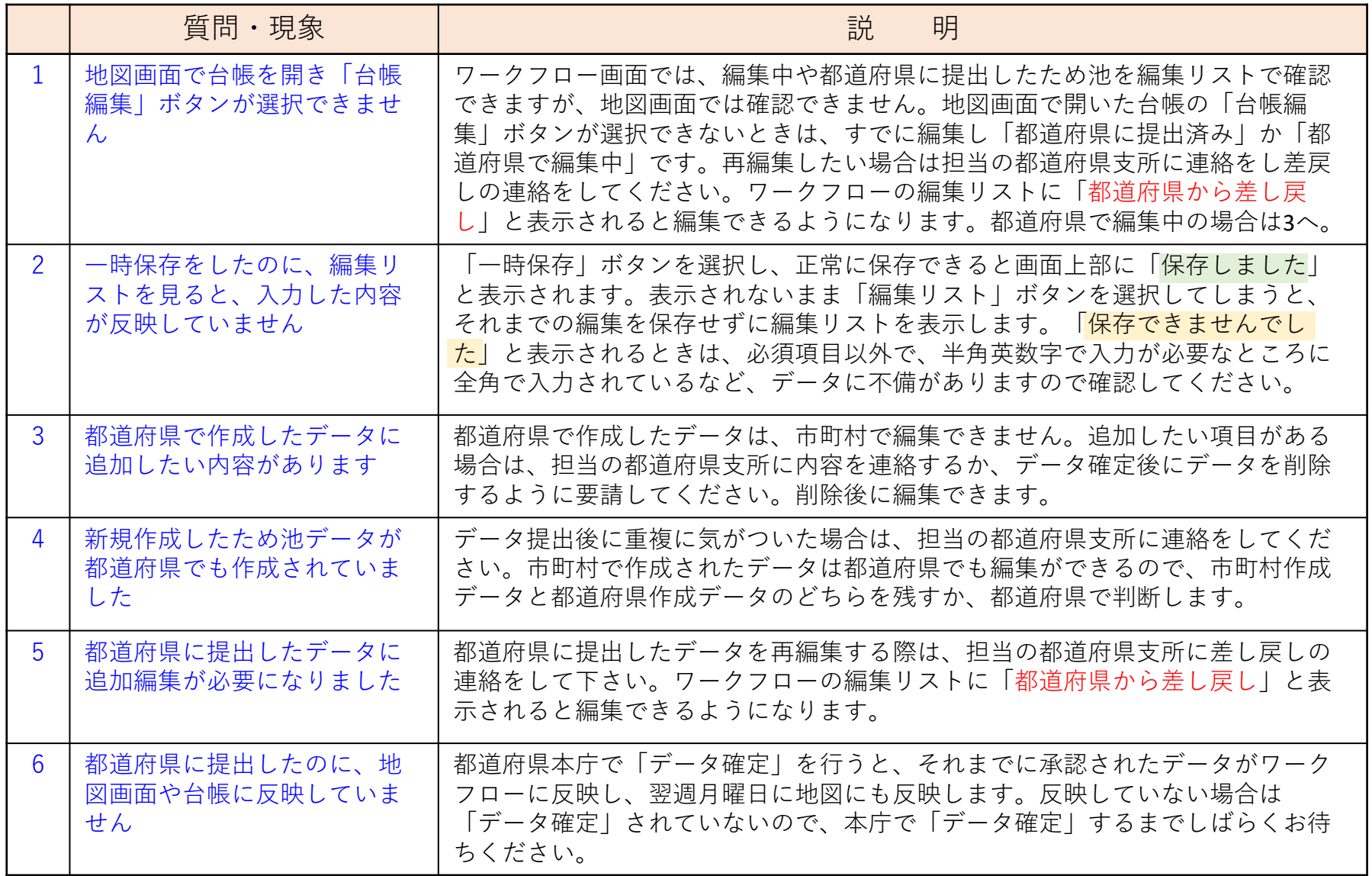

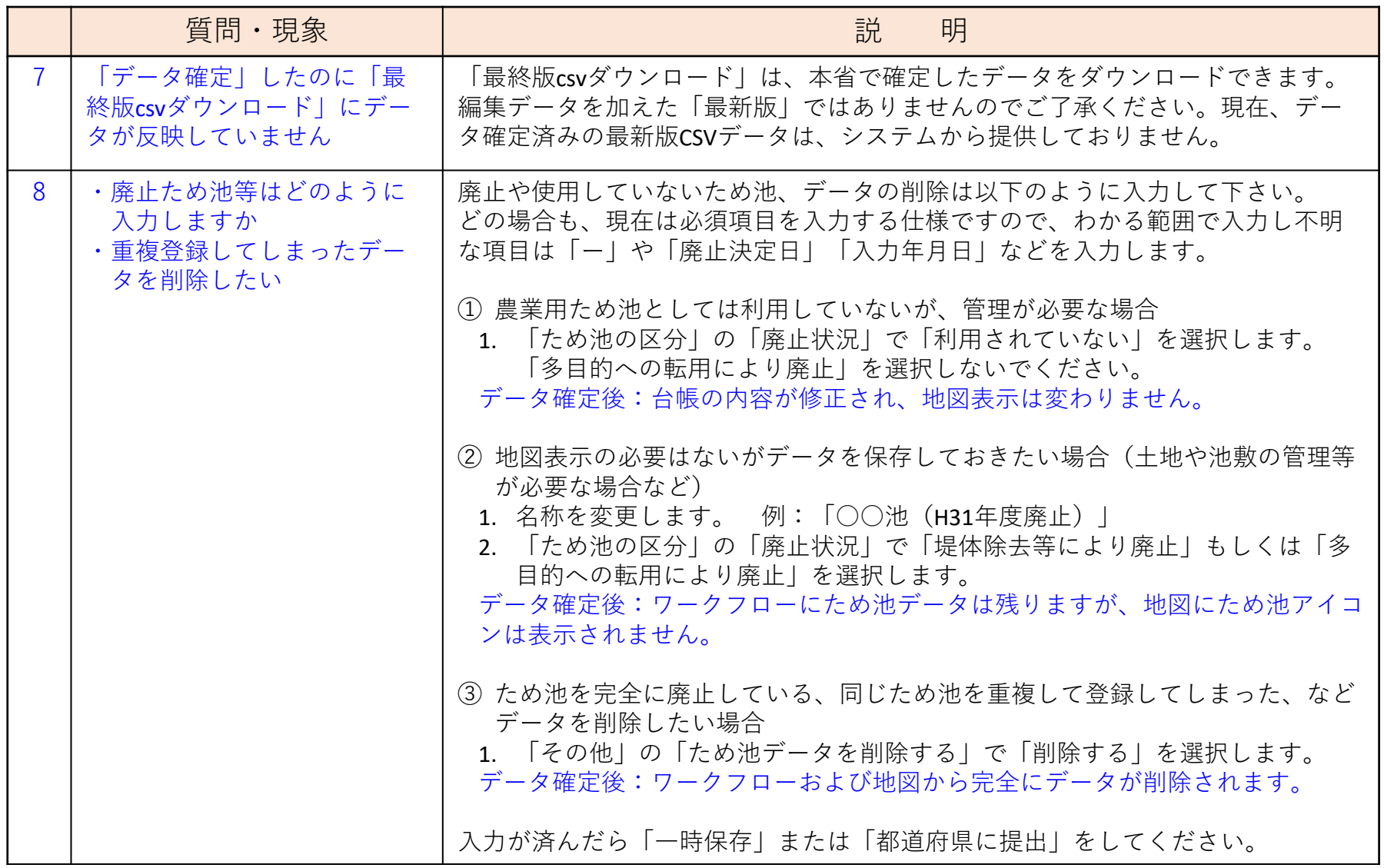

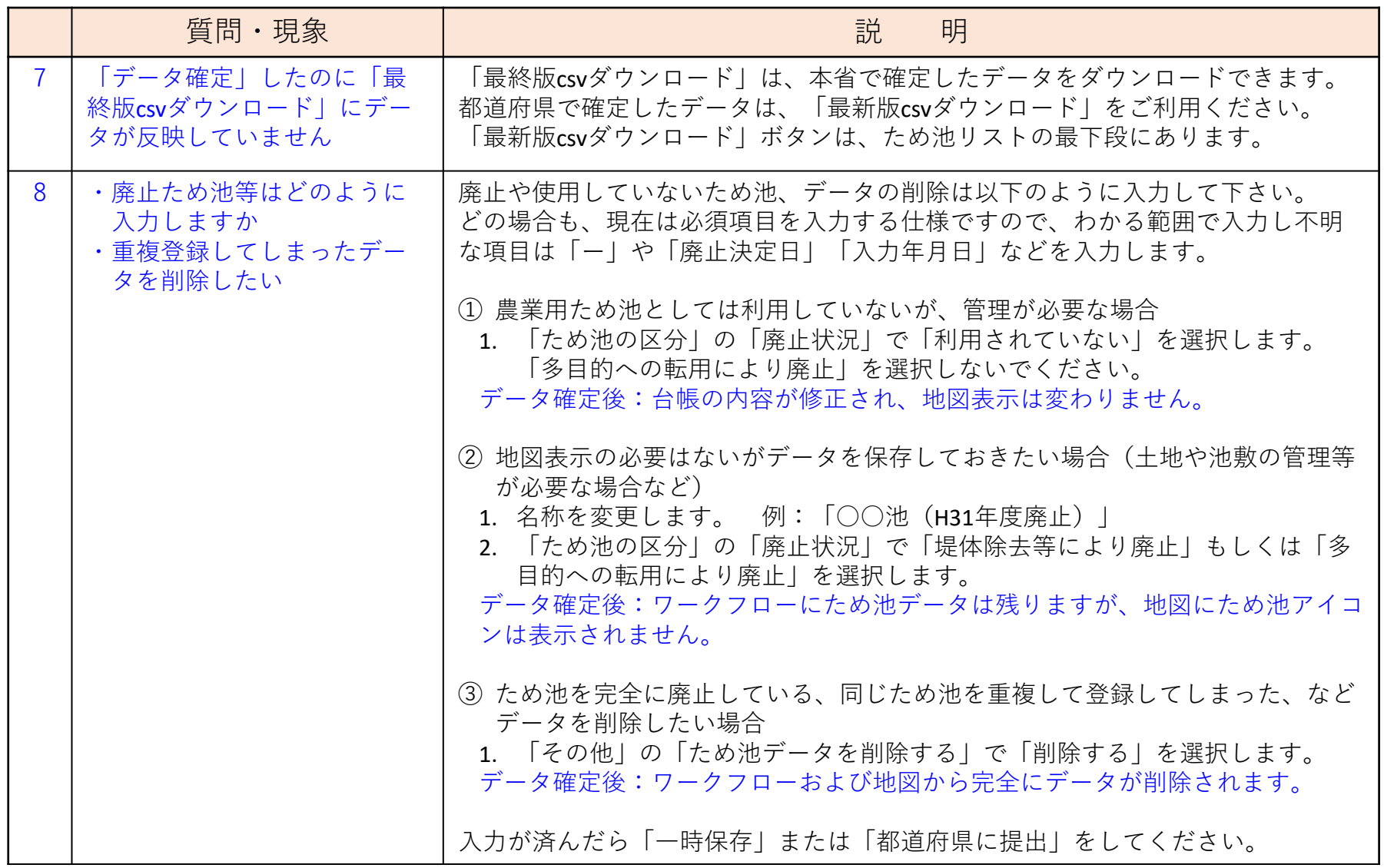

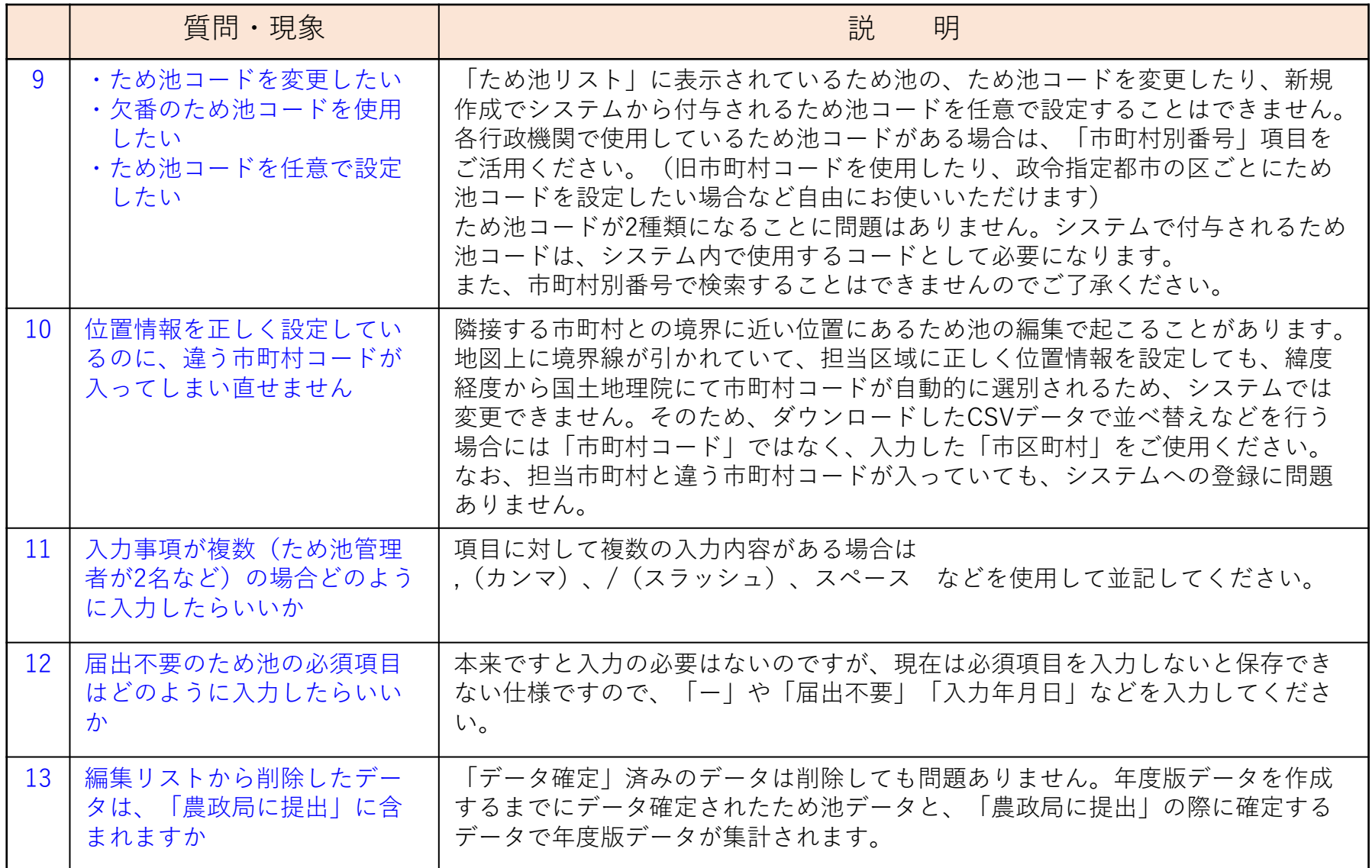